# Добро пожаловать в программу для реконструкции ассоциативных сетей биологических процессов и генетической регуляции в клетке **Associative Network Discovery (ANDSystem)**

 *Деменков П.С., Сайк О.В., Иванисенко В.А.*

#### **Лаборатории компьютерной протеомики ИЦиГ СО РАН**

#### **Аннотация**

1. Работа с научной литературой необходима для проведения научных исследований в любой области знаний. В настоящее время в базе данных PubMed собрано более 21000000 (21 млн.) научных рефератов. Каждый год это число увеличивается примерно на 1 миллион публикаций. Анализ такого количества литературных данных, включающий в себя поиск источников, установление взаимосвязи между описанными фактами требует значительных временных затрат. Кроме того, современные подходы к анализу литературных данных требуют непременного обращения к другому важному источнику информации – фактографическим базам данных по молекулярной биологии и генетике (GeneBank, Swiss Prot и др.).

2. В Лаборатории компьютерной протеомики ИЦиГ СО РАН разработана компьютерная система автоматической экстракции знаний из текстов рефератов PubMed и баз данных о молекулярно-генетических взаимодействиях, генетической регуляции, взаимосвязи полиморфизмов с заболеваниями, а также других ассоциациях между фактами, и их представления в виде ассоциативных семантических сетей. Экстракция информации проводится с использованием современных информационных технологий text-mining.

3. Создана база знаний, содержащая более 11 миллионов фактов, а также программа доступа к базе знаний и представления результатов в графическом виде, позволяющая строить ассоциативные сети. Вершинами таких сетей являются молекулярно-генетические объекты, заболевания и процессы, а связями между вершинами выступают типы взаимодействий и ассоциаций.

4. Рассматривались следующие объекты: гены, белки, микроРНК, метаболиты, молекулярные процессы, клеточные компоненты. Для молекулярных взаимодействий и ассоциаций представлены данные по типам клеток и организмам. Система обладает дружественным интерфейсом пользователя со многими функциями, включая пересылки на молекулярно-генетические базы данных, а также рефераты статей, из которых была экстрагирована информация.

## **Требования к оборудованию**

Рекомендуемые требования к параметрам компьютера для пользования системой: Операционные системы: Windows 2000 и выше Объем оперативной памяти: не менее 512 Мб Производительность процессора: не менее 1 ГГц Видеокарта: с поддержкой OpenGL

#### **Программные модули системы ANDSystem**

Система ANDSystem состоит из базы знаний ANDCell и программы ANDVisio, обеспечивающей обращение к базе знаний и визуализацию результатов поиска по базе в виде ассоциативных сетей. База знаний ANDCell расположена на сервере Лаборатории компьютерной протеомики. Программа ANDVisio является клиентской частью системы, т.е. она устанавливается на персональном компьютере пользователя.

### **Установка системы ANDCell на персональном компьютере**

Для установки программы ANDVisio требуется загрузить на свой компьютер архив с программой, находящийся по адресу

[http://www-bionet.sscc.ru/and/plant/andvisio/ANDVisio.i386.zip.](http://www-bionet.sscc.ru/and/plant/andvisio/ANDVisio.i386.zip)

Далее следует распаковать содержимое архива. Запуск производится путем старта на исполнение файла ANDVisio.exe.

### **Работа в системе ANDSystem**

При первом запуске программа попросит ввести ваши учетные данные (имя пользователя и пароль)

# **Составление запросов к базе знаний**

Для запроса к базе данных ANDCell вызовите мастер запросов: меню **Файл** ->**Мастер** 

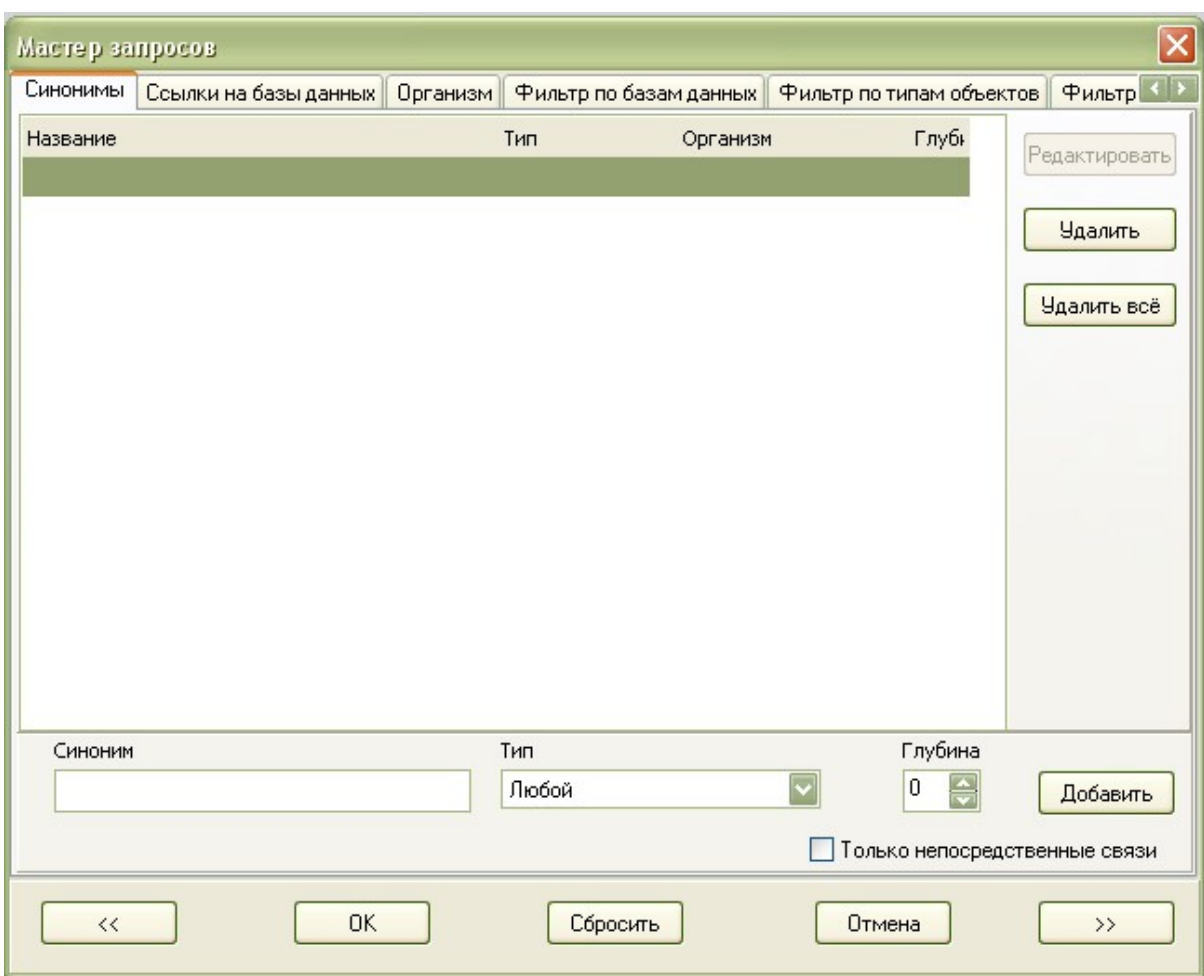

**запросов** или иконка .

Для формирования запроса введите названия интересующего Вас объекта в поле **Синоним.** Символ \* заменяет последовательность любых символов. Он используется в тех случаях, когда есть сомнения относительно точного имени. Так, например, для поиска факторов роста введите в поле **Синоним** строку: \*growth factor\*. Вам будет предоставлен весь список имен, в которых присутствует строка growth factor. Символ \* может использоваться также между двумя терминами, тогда в список отобранных имен войдут все имена, которые содержат любые слова вместо звездочки.

В поле **Тип** определите тип интересующего объекта.

В поле **Глубина** определите глубину связей в сети. Глубина 0 обозначает, что в сети появятся только объекты, выбранные в запросе и связи между ними. Глубина 1 обозначает, что в сети появятся объекты, выбранные в запросе и все объекты, непосредственно связанные с ними. Глубина 2 обозначает, что в сети появятся все объекты из сети глубины 1, а также все объекты непосредственно связанные с ними и т.д. Так как от глубины сети экспоненциально зависит количество объектов и связей, реконструкция сетей глубины 2 и более возвращает слишком большое количество объектов, отображение которых будет неудобно для восприятия и анализа. Поэтому для работы с ассоциативными сетями рекомендуется использовать глубину 1 или 0.

При глубине 1 в сети будут отображаться не только связи объектов 1-го порядка с объектами, выбранными в запросе, но и все связи между объектами 1-го порядка. Выберете пункт **Только непосредственные связи** для отображения только связей между объектами 1-го порядка и объектами, выбранными в запросе.

Для добавления объекта в запрос нажмите **Добавить**.

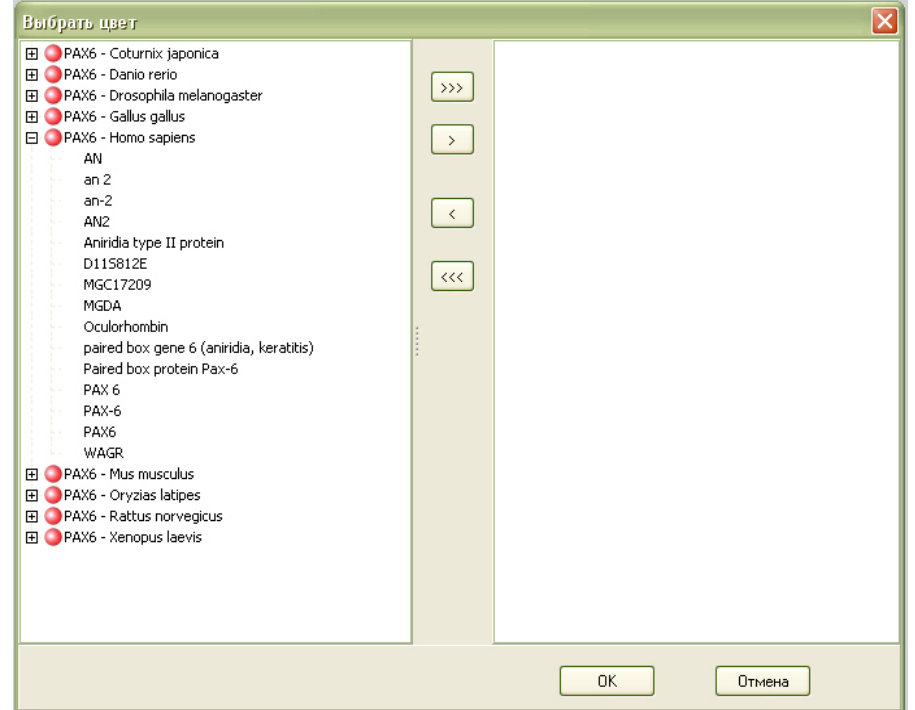

В левом списке выберите объекты, которые Вас интересуют и добавьте их в правое окно с помощью кнопки **>.** Чтобы удалить объект из запроса, нажмите **<.** Для добавления всех объектов из списка, нажмите >>. Для удаления всех объектов из запроса нажмите <<. Кликните на значок + рядом с символом объекта, для того чтобы увидеть список синонимов этого объекта.

Если вместо названий объектов Вы хотите использовать идентификаторы из баз данных, перейдите во вкладку **Ссылки на базы данных** окна **Мастер запросов.**

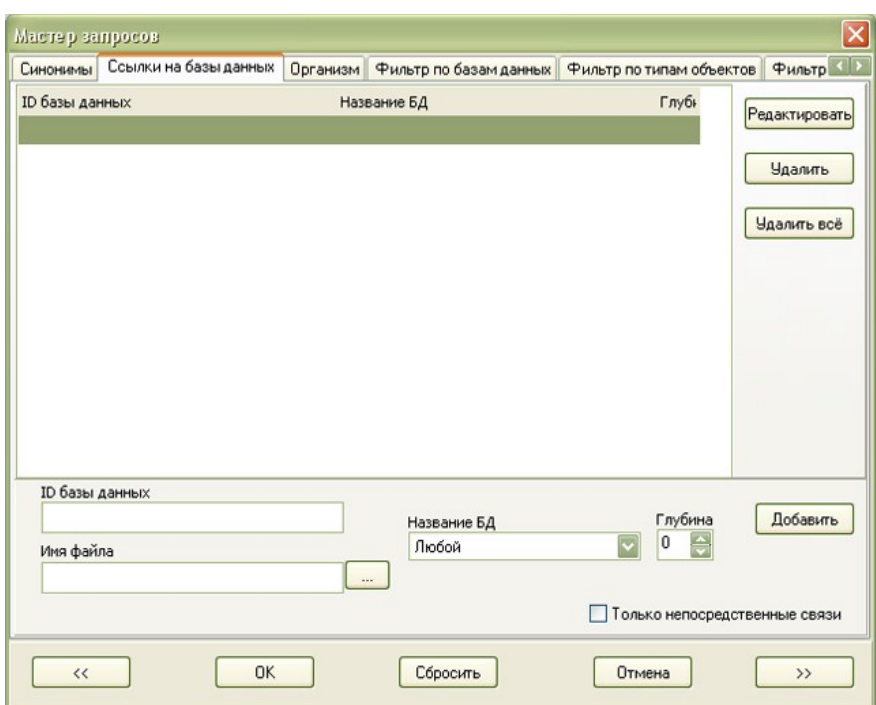

В поле **ID базы данных** введите идентификатор объекта, выберите название базы данных из списка и укажите глубину сети. Если Вы хотите задать список идентификаторов из одной базы данных, вы можете загрузить его из текстового файла через поле **Имя файла.**  В текстовом файле идентификаторы должны быть перечислены в столбец, то есть разделены переносом строки. Для добавления объектов в запрос нажмите **Добавить.** С помощью кнопок **Редактировать**, **Удалить** и **Удалить все**, представленных в окне **Мастер запросов** можно удалять или редактировать добавленные в запрос объекты. Для применения к сети фильтра по организму, которому принадлежат объекты запроса, перейдите во вкладку **Организм** окна **Мастер запросов**

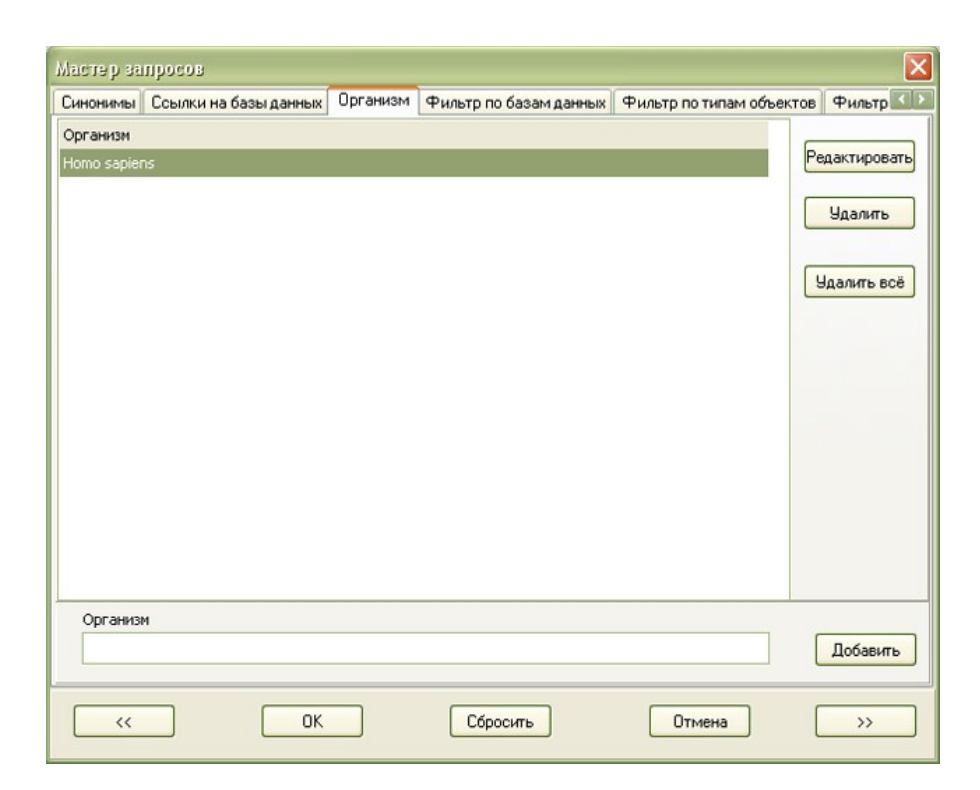

В фильтр по организмам автоматически добавляются те организмы, которым принадлежат выбранные Вами в запросе объекты. Для добавления дополнительного организма, введите его полное латинское или тривиальное название в поле **Организм** и нажмите **Добавить.** С помощью кнопок **Редактировать**, **Удалить** и **Удалить все** Вы можете редактировать или удалять фильтры по организмам.

Для применения к сети фильтра по базам данных, которые являлись источником информации для реконструкции сети, перейдите во вкладку **Фильтр по базам данных** окна **Мастер запросов.**

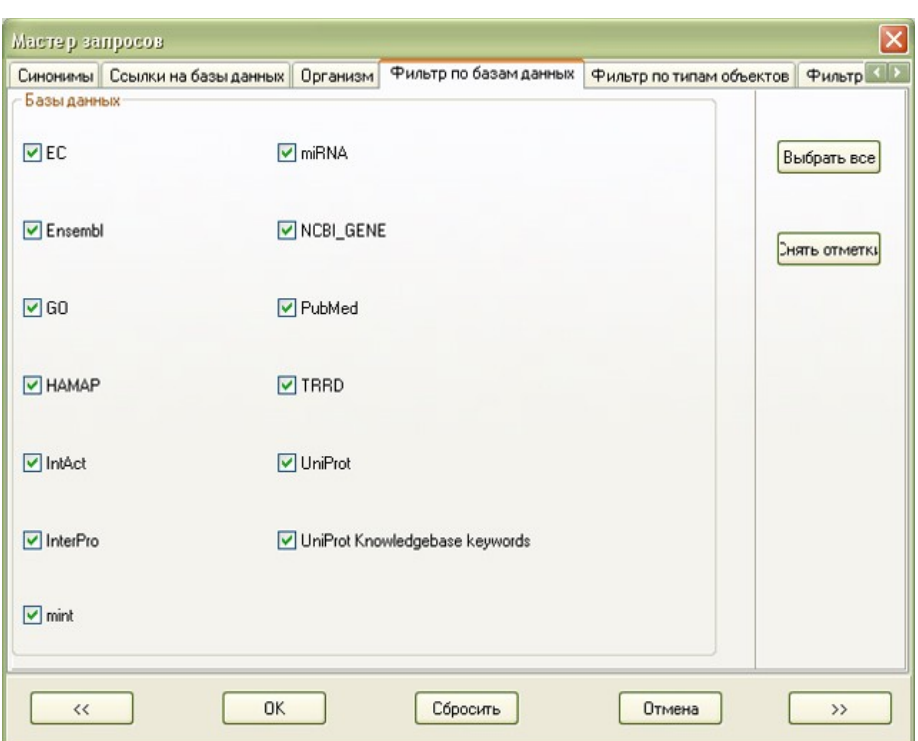

Отметьте галочками базы данных, информация из которых должна быть в реконструированной сети.

Для применения к сети фильтра по типам объектов, которые должны быть в реконструированной сети, перейдите во вкладку **Фильтр по типам объектов** окна **Мастер запросов.**

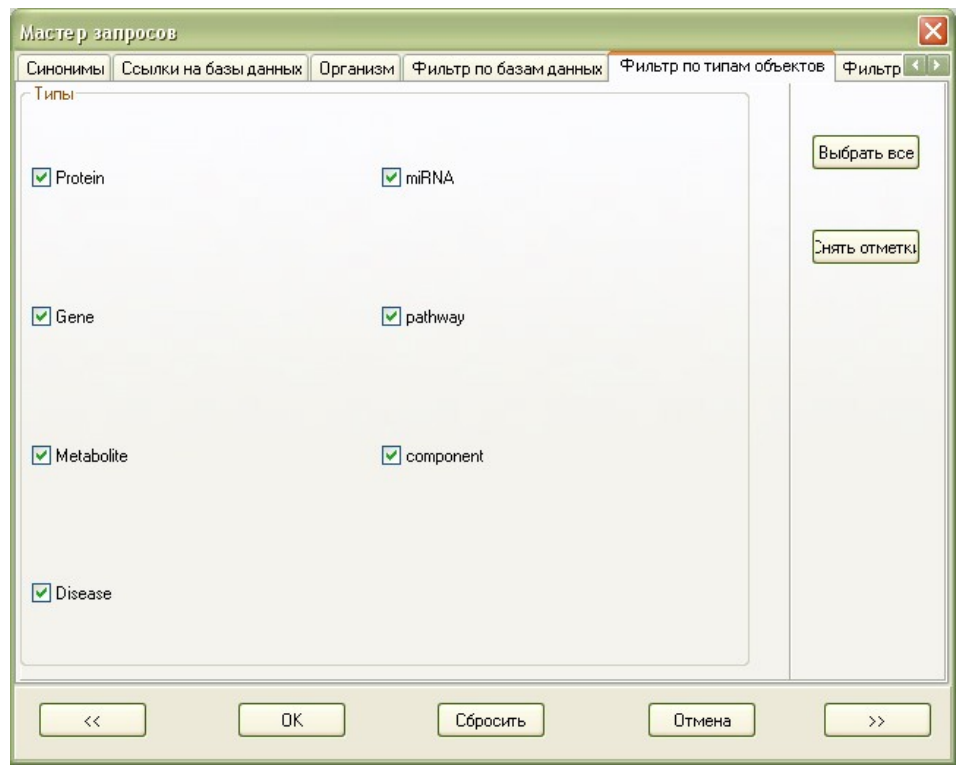

Отметьте галочками типы объектов, информация о которых должна быть в реконструированной сети.

Для применения к сети фильтра по типам взаимодействий, которые должны быть в реконструированной сети, перейдите во вкладку **Фильтр по типам взаимодействий** окна **Мастер запросов.**

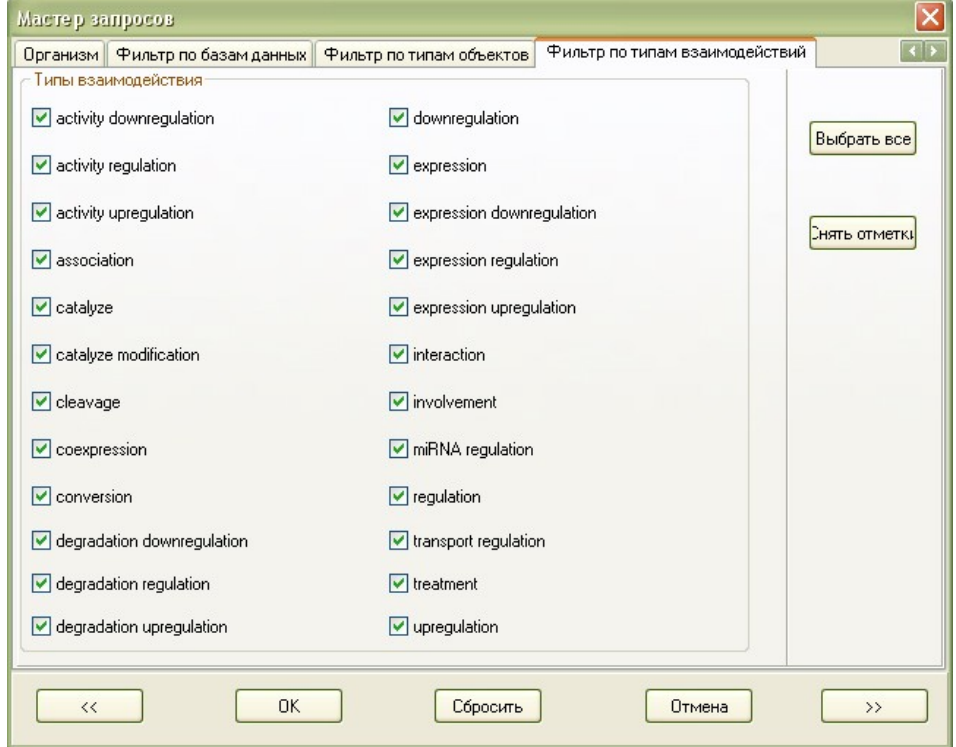

Отметьте галочками типы взаимодействий, информация о которых должна быть в реконструированной сети.

Для отправки запроса в базу данных нажмите **ОК.**

# **Ассоциативные сети**

В ассоциативных сетях представлены следующие типы объектов:

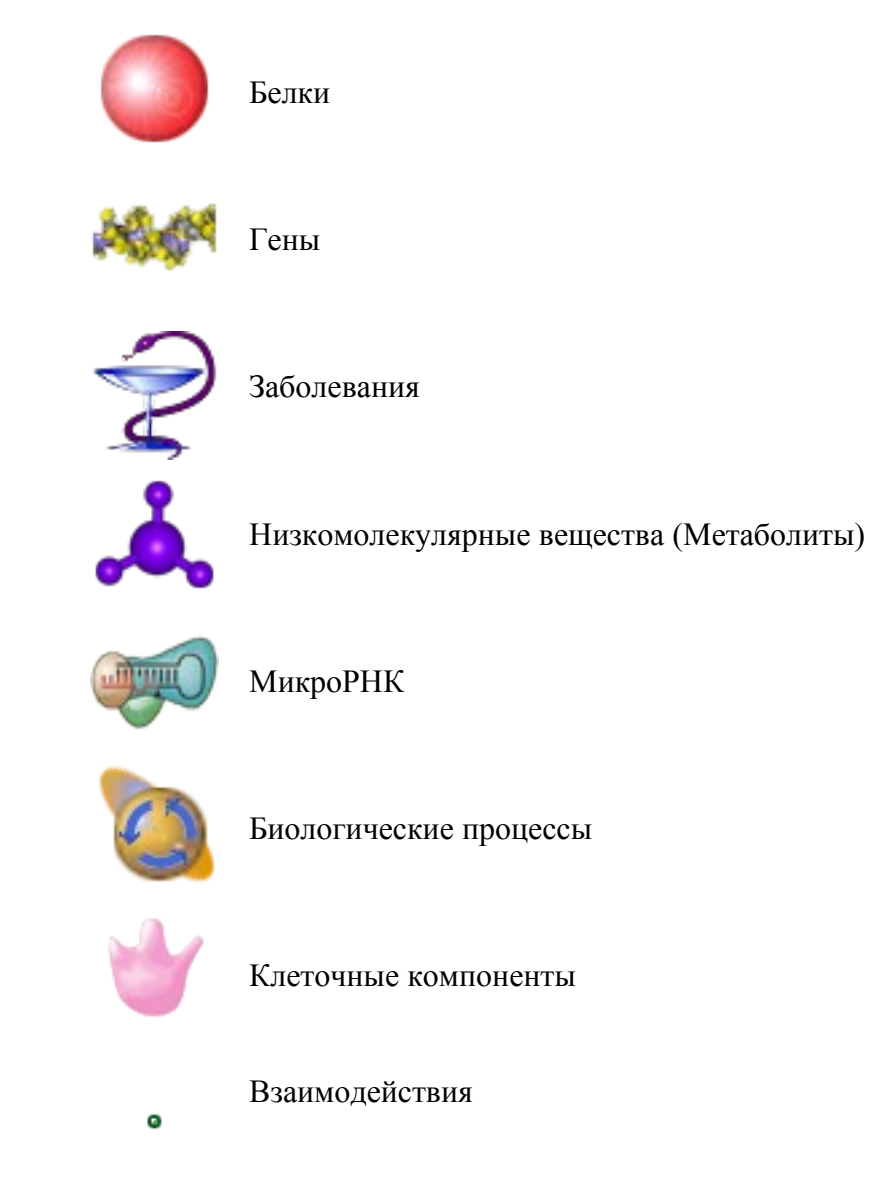

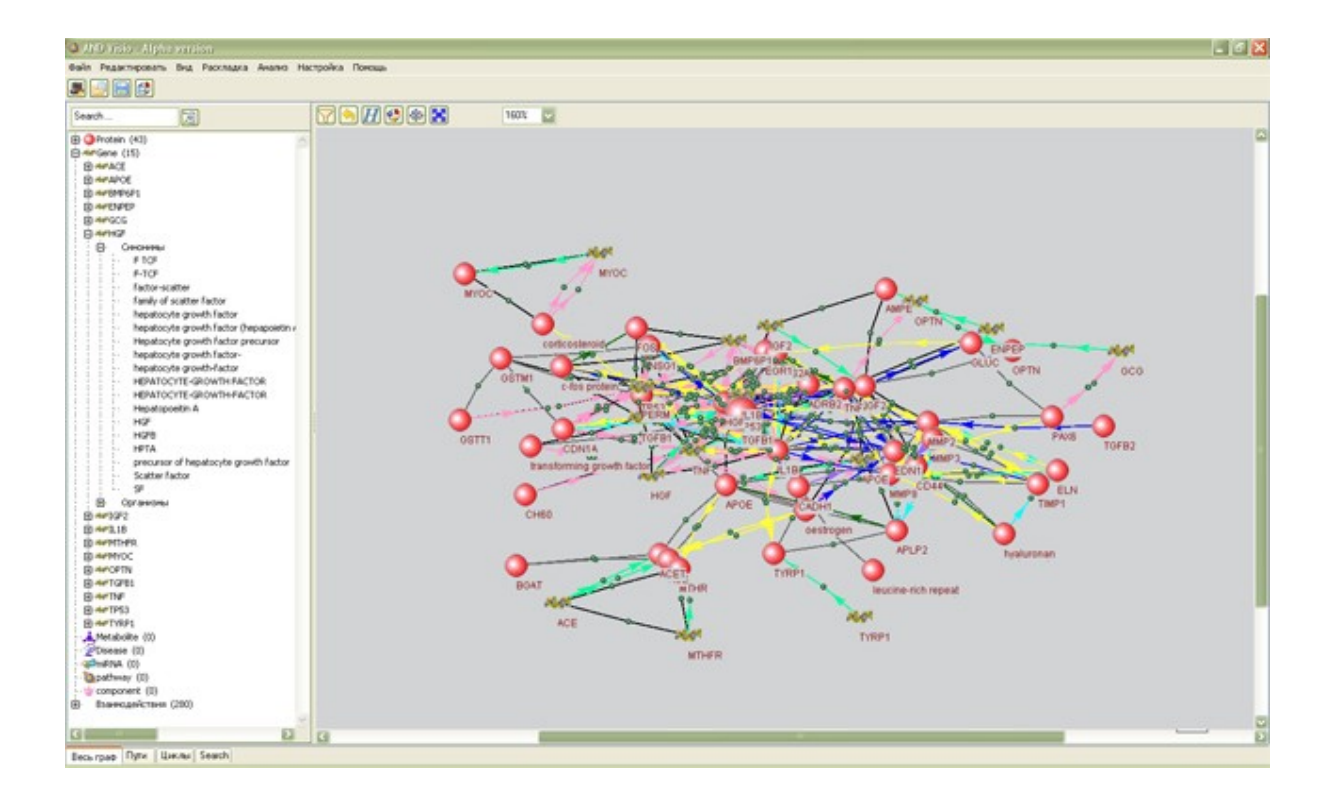

В левом окне программы в виде дерева указаны все объекты ассоциативной сети, сгруппированные по типу объектов. Нажмите + рядом с символом объекта для просмотра списка синонимов и организмов этого объекта. Дважды кликните на название объекта в левом окне для того чтобы выделить объект в сети и центрировать сеть относительно этого объекта. Дважды кликните на объекте в сети, чтобы найти этот объект в списке в левом окне программы.

Чтобы выделить объект кликните на нем левой кнопкой мыши. При выделении объекта все его связи подсвечиваются красным цветом. Для отключения подсветки снимите галочку в пункте меню **Вид** -> **Подсвечивать связи.** 

Для того чтобы названия объектов не показывались, снимите галочку в пункте меню **Вид** -> **Показывать названия.**

Чтобы уменьшить или растянуть сеть по размеру окна программы выберите пункт меню **Вид -> Вписать в окно.**

Кликните правой кнопкой на символе объекта в сети и выберите в контекстном меню пункт **Свойства** для получения информации о свойствах данного объекта.

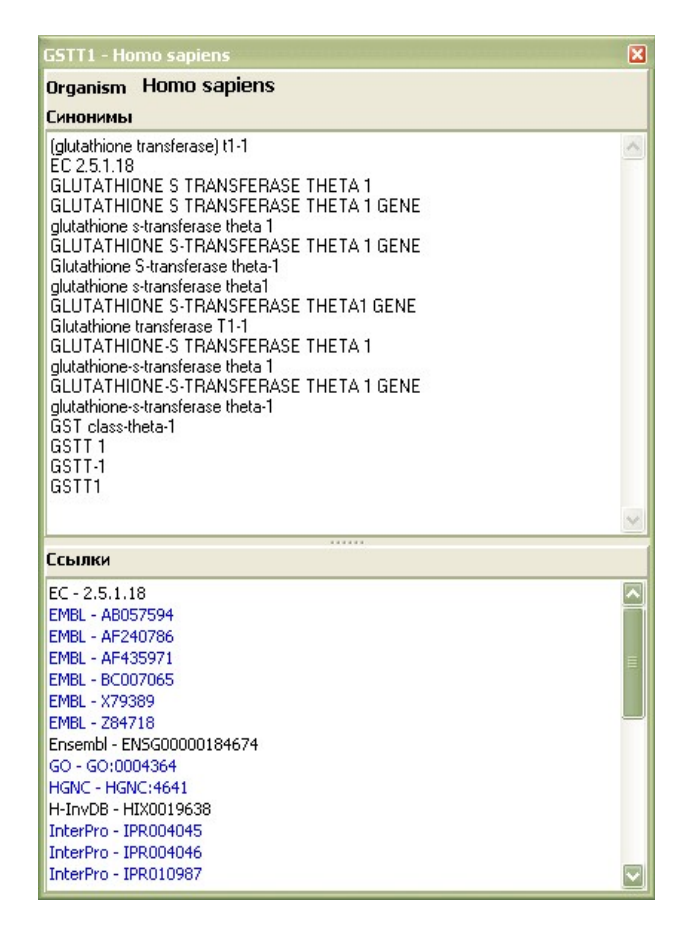

В верхнем поле окна свойств объектов указаны синонимы данного объекта, в нижнем поле – ссылки на идентификаторы этого объекта в различных базах данных. Кликнув на ссылке, Вы можете через web-браузер получить доступ к карточке интересующего объекта в выбранной базе данных.

Кликните правой кнопкой на символе взаимодействия и выберите в контекстном меню пункт **Свойства** для получения информации о свойствах данного взаимодействия.

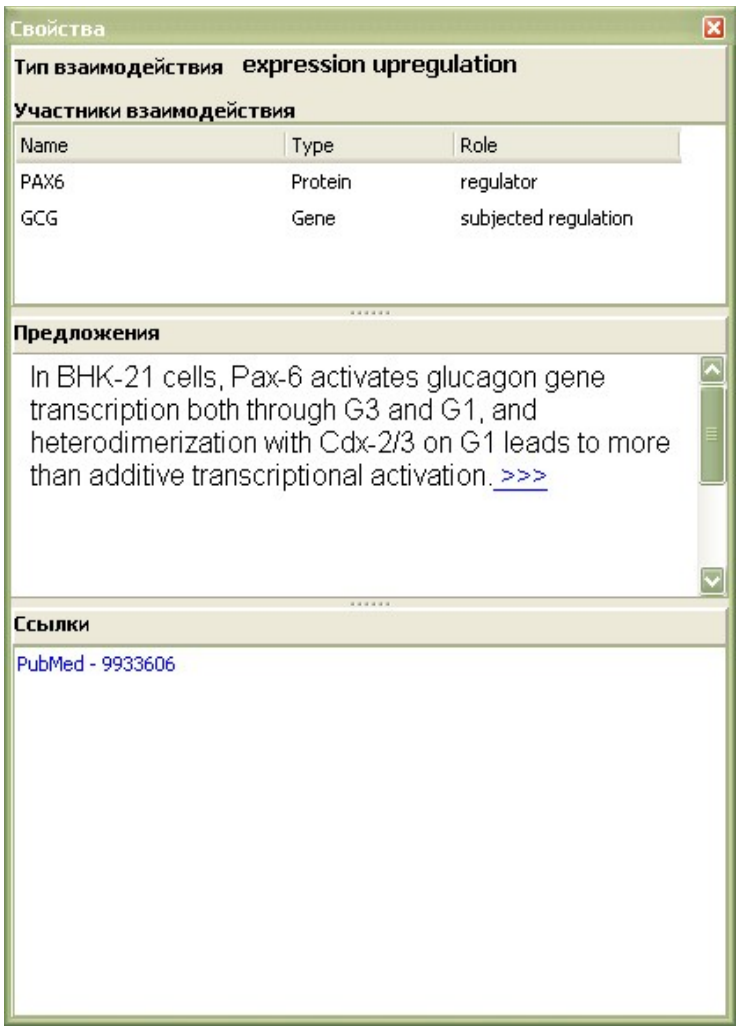

В верхнем поле окна свойств взаимодействий указан тип взаимодействия и его участники (названия, типы объектов, роли объектов во взаимодействии)

В нижнем поле указаны интерактивные ссылки на базу данных, которая была источником информации о взаимодействии.

В том случае, если информация о взаимодействии была извлечена из текстов рефератов PubMed с помощью text-mining, в среднем поле окна свойств взаимодействий указывается предложение, из которого извлечена информация о взаимодействии, а также ссылка на реферат PubMed, который содержит это предложение.

# **Раскладка сети на экране монитора**

При выполнении запроса сети небольших размеров автоматически раскладываются на плоскости с целью наиболее удобной для пользователя визуализации связей. Для того чтобы повторить раскладку сети после перемещения объектов выберите пункт меню **Раскладка** -> **Переразложить граф.** 

В программе ANDVisio доступны два типа раскладки. Быстрая раскладка (**Раскладка** -> **Выбор типа раскладки** -> **Быстрая раскладка**) предназначена для черновой раскладки больших графов. Медленная раскладка (**Раскладка** -> **Выбор типа раскладки** -> **Медленная раскладка**) ориентирована на более тщательную раскладку графов небольшого размера.

Если Вам необходимо изменить раскладку фрагмента сети, выделите объекты, входящие в этот фрагмент, и выберите пункт меню **Раскладка** -> **Переразложить выделенные.**

С помощью пункта меню **Раскладка** -> **Спрямить связи** можно переразложить взаимодействия, не изменяя положения объектов таким образом, что взаимодействия будут находиться между объектами, которые в них участвуют.

## **Поиск объектов в сети**

Для того чтобы найти объект в сети по синониму, введите его в поле **Search** над левым окном программы с деревом объектов. Результаты поиска будут показаны отдельным деревом во вкладке **Search** левого окна программы. Для возврата к полному дереву объектов перейдите во вкладку **Весь граф** левого окна программы.

# **Редактирование сети**

Для того чтобы удалить объект или группу объектов из сети выделите их и выберите пункт меню **Редактировать** -> **Скрыть выделенные.** 

Чтобы применить фильтр к реконструированной сети, выберите пункт меню **Редактировать** -> **Фильтр.** Выберите свойства фильтра как описано в параграфе *Составление запросов к базе данных ассоциативных сетей*.

Чтобы добавить объект в реконструированную сеть выберите пункт меню **Редактировать** -> **Добавить объекты.** Выберите объекты и укажите свойства фильтров как описано в параграфе *Составление запросов к базе данных ассоциативных сетей*.

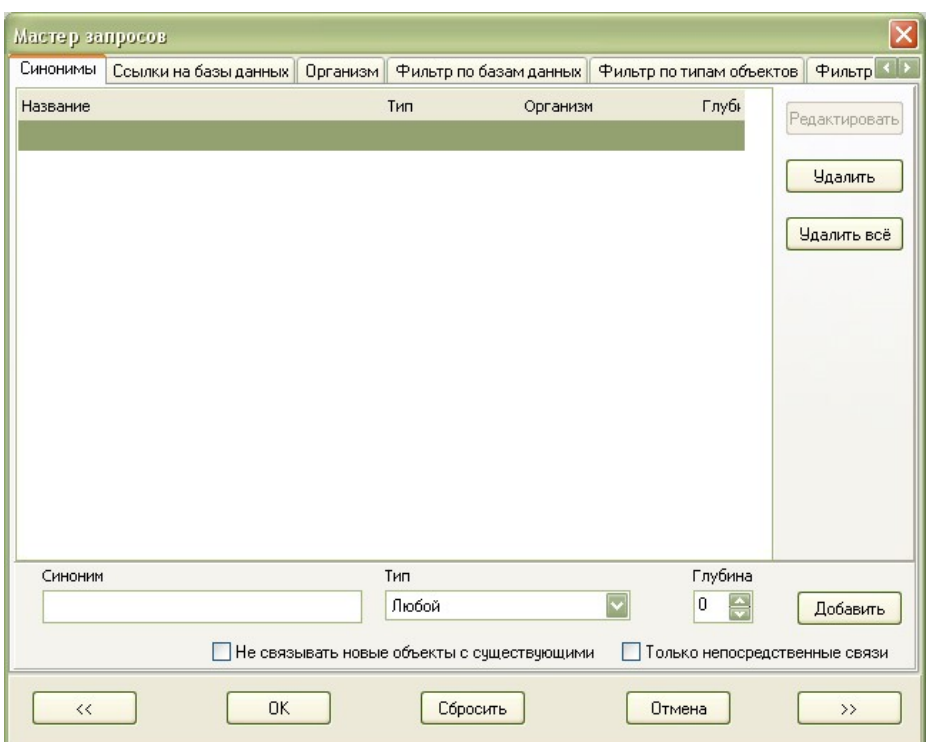

Отметьте галочкой пункт **Не связывать новые объекты с существующими** для того, чтобы не показывать связи между добавленными в сеть объектами и объектами, ранее представленными в сети.

Чтобы расширить сеть новыми объектами, связанными с одним или несколькими объектами из реконструированной сети, выделите эти объекты и выберите пункт **Расширить** в контекстном меню, которое открывается по клику правой кнопкой мыши. Выберите объекты и укажите свойства фильтров как описано в параграфе *Составление запросов к базе данных ассоциативных сетей*. Отметьте галочкой пункт **Не связывать новые объекты с существующими** для того, чтобы не показывать связи между добавленными в сеть объектами и объектами, ранее представленными в сети.

#### **Анализ ассоциативных сетей**

Программа ANDVisio позволяет производить поиск замкнутых циклов и наикратчайших путей между двумя объектами в ассоциативной сети.

Для поиска кратчайшего пути выделите в сети два объекта (выделите один объект и, удерживая кнопку Shift, выделите второй). Выберите пункт меню **Анализ** -> **Поиск кратчайших путей.** Список найденных путей появится во вкладке **Пути** левого окна программы. Для просмотра участников пути нажмите на + рядом с названием пути. Чтобы

выделить путь на сети цветом и жирной линией кликните правой кнопкой на названии пути и выберите пункт **Подсветить** в контекстном меню. Выберите тип и цвет линии для подсветки пути. Для использования этой опции рекомендуется отключить подсветку связей выделяемого объекта, сняв галочку в пункте меню **Вид** -> **Подсвечивать связи.** 

Для поиска кратчайших циклов, в которые входит определенный объект, выделите его и выберите пункт меню **Анализ** -> **Поиск циклов.** Список найденных циклов появится во вкладке **Циклы** левого окна программы. Для просмотра участников цикла нажмите на + рядом с названием цикла. Подсветка цикла возможна тем же способом что и подсветка пути.

Для поиска всех циклов внутри сети выберите пункт **Анализ** -> **Поиск фундаментальных циклов.** Список циклов появится во вкладке **Циклы** левого окна программы. Подсветка цикла возможна тем же способом что и подсветка пути.

# **Сохранение сетей**

Чтобы сохранить построенную сеть, выберете пункт меню **Файл** -> **Сохранить как…** Сохранение возможно в 3 форматах: *AND Native* (используется по-умолчанию), *XML (ANDVisio)*, *XML (GeneNet)***.**

Чтобы сохранить построенную сеть как картинку, выберете пункт меню **Файл** -> **Сохранить как изображение…** Сохранение возможно в форматах BMP, PNG и JPG.

Для открытия в программе ANDVisio, сохраненного ранее файла в формате *AND Native* или *XML (ANDVisio),* выберите пункт меню **Файл** -> **Открыть…**